# MSK Print adgang for studerende

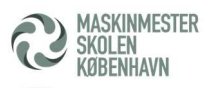

MSK har opstillet en printer i lokale 267 ved studenter Caféen.

Man kan printe fra både Windows og MacOS

### Dette er vejledningen til Windows.

Hvad skal udføres:

- Installér Follow-me printer
- Konfigurering af printer med dit brugerID
- Registrering af ens adgangskort på printeren (andet dokument)

## Installer Follow-me printer

### Windows 10 & 11

- Check at du ikke har ventende opdateringer til din Windows, da dette kan give installations udfordringer.
	- o Genstart gerne din bærbar, inden du fortsætter med understående.
- I dit Windows søgefelt skriv (nederst venstre hjørne eller tryk først på Windows ikonet) "\\10.255.1.126\" (HUSK 2 back slash før og 1 efter)
	- o Indtast dit brugernavn med efif\mskxxx og dit kodeord
	- o Husk at krydse af med Husk brugerid og kodeord
	- o Tryk retur og vælg MSK-Sky print
	- o Lad printeren installerer
		- Når printeren er installeret, hedder printeren "MSK-Sky print på 10.255.1.126"

### Konfigurering af printer med dit brugerID

- Start Word
- Vælg udskrivning
- Sørg for at valgt printer er "MSK-Sky print på 10.255.1.126"
- Tryk på printeregenskaber
- Vælg jobhåndtering
	- o Under godkendelse vælg Loginnavn/Kodeord
	- o Klik brugernavn af og tast disk MSKxxx
	- o Under loginnavn skriv igen dit MSKxxx
	- o Under kodeord, dit kodeord til MSK.
- Tryk 2xOK
- Luk printer indstillinger

Du er nu klar til at kunne printe på MSK.

Vælg printer "MSK-Sky print på 10.255.1.126" under udskrivning.

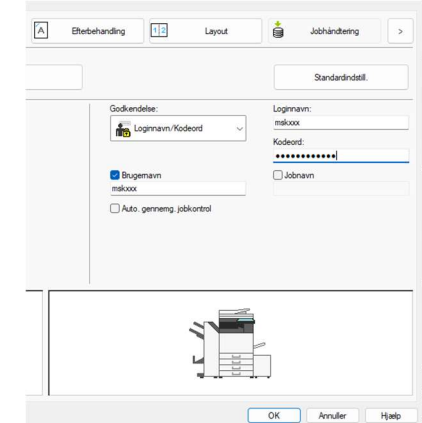